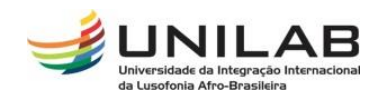

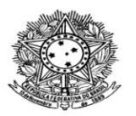

#### MINISTÉRIO DA EDUCAÇÃO UNIVERSIDADE INTERNACIONAL DA LUSOFONIA AFRO-BRASILEIRA PRÓ-REITORIA DE GRADUAÇÃO COORDENAÇÃO DE REGISTRO E CONTROLE ACADÊMICO

## **TUTORIAL PARA ALTERAÇÃO DE STATUS DISCENTE EM TURMAS**

Considerando que uma das diretrizes do Período Letivo Excepcional (PLEx) é não gerar ônus para as/os estudantes e, considerando também, que o trancamento ocasiona redução do IDE das/os estudantes.

As exclusões de matrícula discente em turmas assim como as solicitações de trancamento devem ser operacionalizadas por meio do seguinte caminho:

#### **Passo 01:**

Acessar o Portal Coord. Graduação

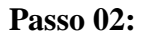

Acessar a aba matrículas / Alterar *status* de matrículas em turmas e aproveitamentos;

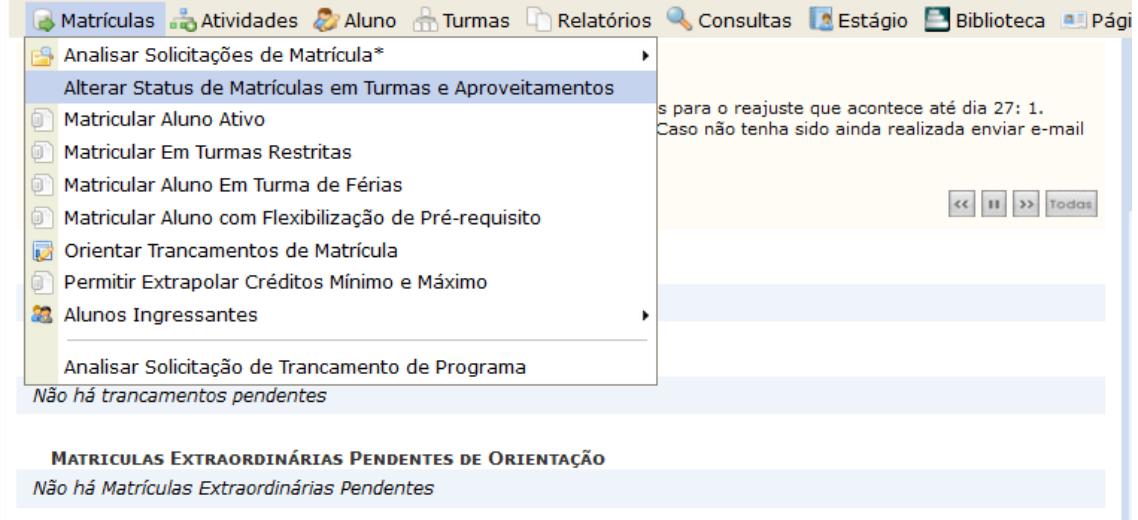

### **Passo 03:**

Selecionar estudante;

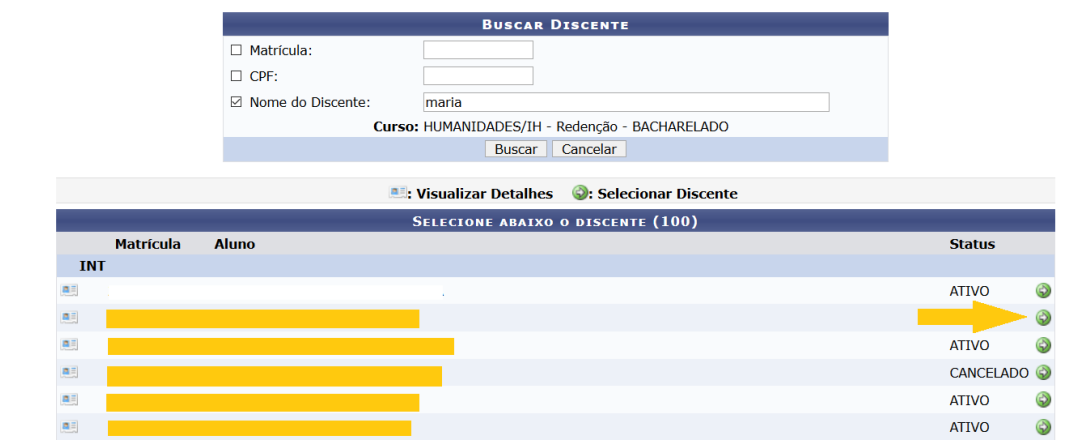

# **Passo 04**

Selecionar matrícula(s) a ser(em) excluídas;

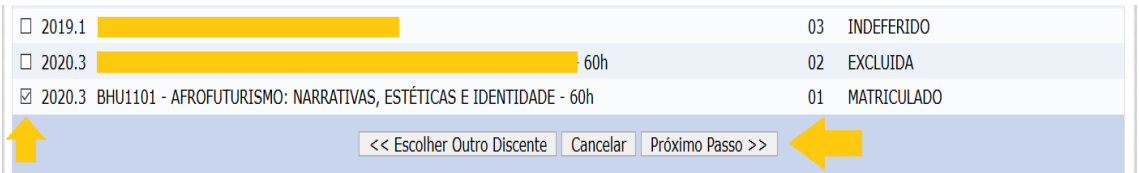

## **Passo 05**

Confirmar alteração do *status* de matrícula.

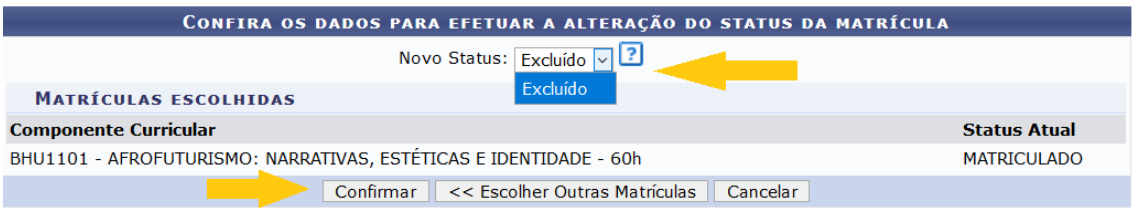